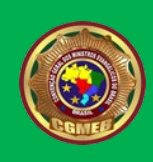

# Site p/ Estadual – Regional - Igreja

i<br>I

## Primeiros Passos, como proceder:

- **Preencha os dados solicitados e enviar na PASTA COMPARTILHADA GOOGLE DRIVE (Veja no final explicação como criar)**
- **Quando criar pasta compartilhada envia o link via email ou whatsapp para liberar.**
- **Este arquivo preenchido poderá ser enviado via whatsapp ou já direto na pasta compartilhada.**
- **Entre com contato pelo WhatsApp p/ sanar as dúvidas**
- **Se preferir para mais explicações e funcionamento online INSTALAR o soft<https://anydesk.com/pt> para acesso remoto.**
- CONTATO: WHATSAPP: (16 997261333) (Conteúdos p/ site estará liberado apenas no início do site, após somente via pasta compartilhada google.

*OBS\* arquivos devem ser nas extensõe conf. Indicado abaixo:*

- 1. -Vídeo em .mp4
- 2. -Áudio em .mp3
- 3. -FOTOS extenções em: .jpg/.gif/.png/.webp
- 4. -Textos PDF/World

#### 1. SITE PARA:

#### ESTADUAL ( ) REGIONAL ( ) IGREJA ( )

2. Nome(s) Pastor(a):

- 3. Nome da Igreja:
- 4. Nome da igreja ABREVIADO p/ site (ex. ADBMADUREIRA)
- 5. Endereço da Igreja com CEP
- 6. Nome da cidade e estado
- 7. Abreviação nome da cidade (se tiver)

*(por ex: São José do Rio Preto = Rio Preto):*

#### 8. EMAIL do Pastor

#### 9. EMAIL da Igreja:

10.WHATSAPP do Pastor ou do contato p/ fixar no site:

11. FACEBOOK: opcional

#### 12. INSTAGRAN: opcional

13. YOUTUBE: opcional

14. Video Curto (1 ou mais) "Palavra do Pastor" (de 1 a 3 min. – sobre a Igreja e/ou CGMEB)

ENVIAR na PASTA COMPARTILHADA ou YOUTUBE pelo link do vídeo.

*15.* FOTOS nas extensões indicadas acima *(Pelo menos algumas fotos: igreja,*

*testemunhos, batismo, etc.)* ENVIAR na PASTA COMPARTILHADA

COMO FAZER Pasta Compartilhada do Google-Drive da Sua conta veja abaixo como criar:

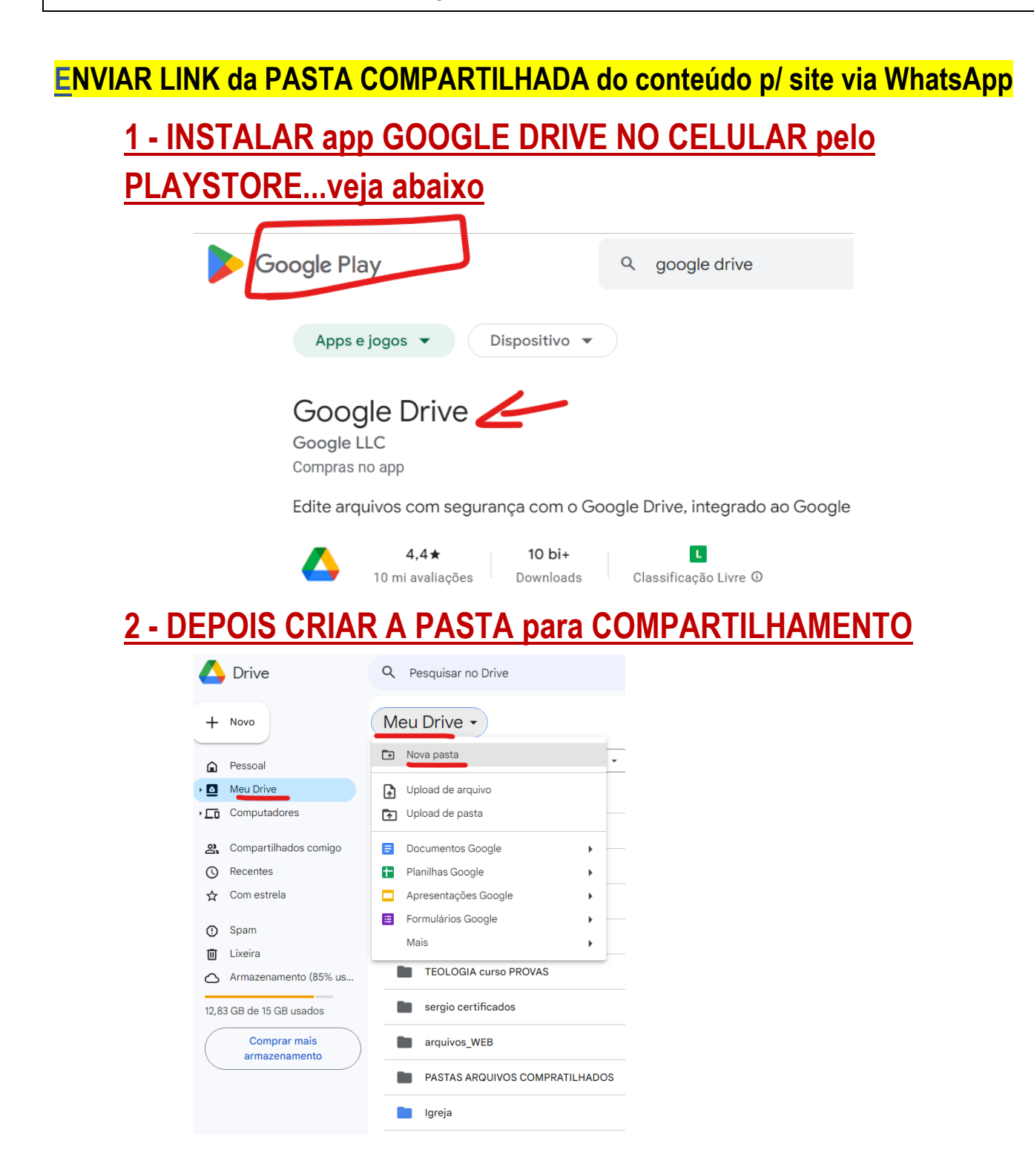

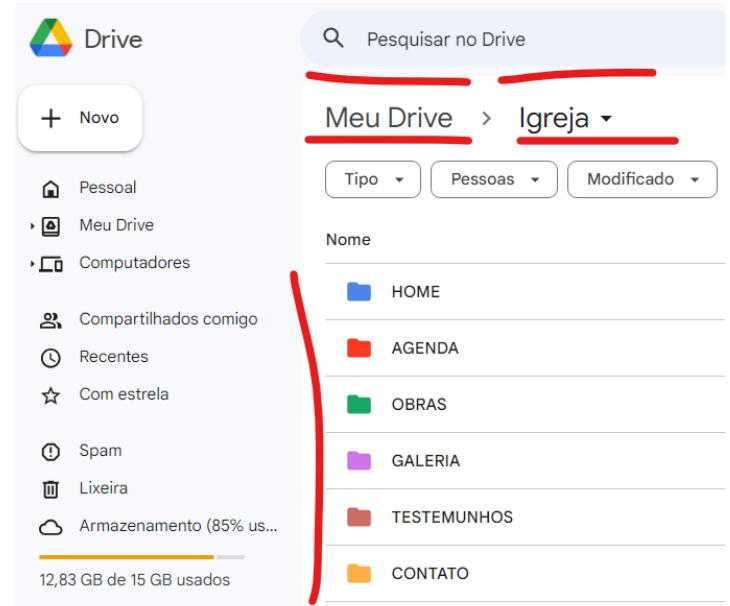

# **3 – PRONTO- é só escolher a PASTA CERTA e escrever o conteúdo**

### **e adicionar fotos**

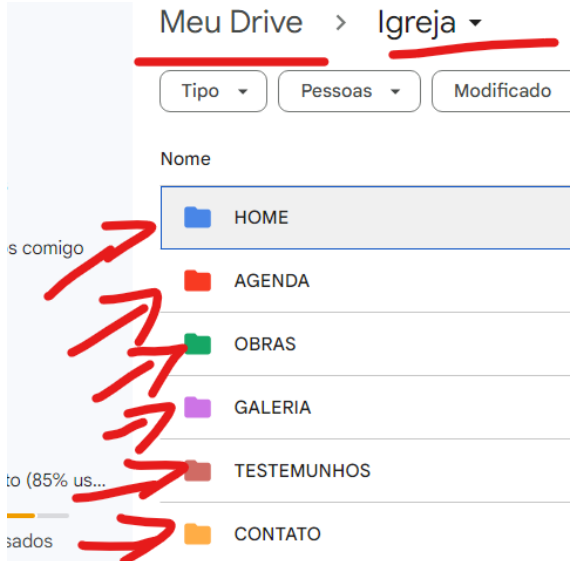

# **4 – click botão direto do mouse e escolha Documento Googe e só**

### **digitar(é salvo automaticamente o documento)**

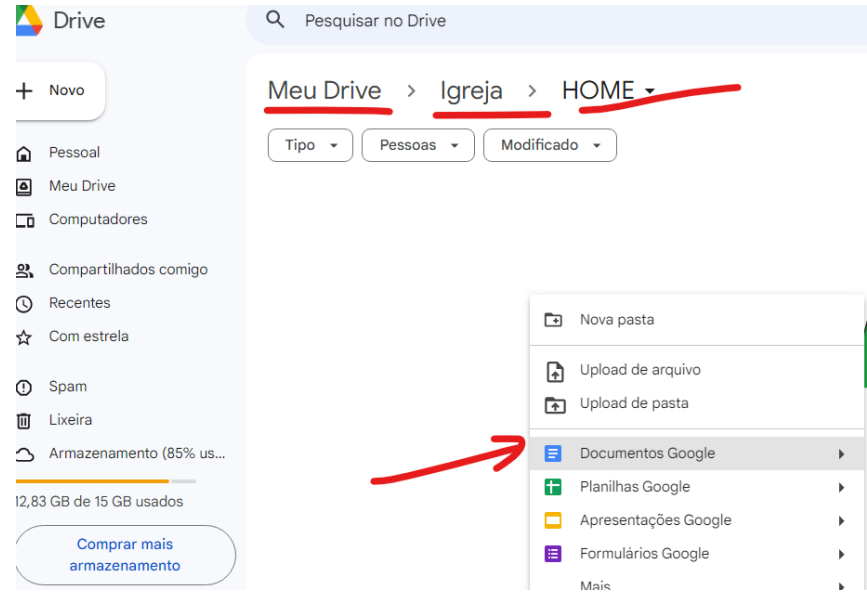